[L2TP](https://zhiliao.h3c.com/questions/catesDis/515) VPN [IPSec](https://zhiliao.h3c.com/questions/catesDis/514) VPN **[史晓虎](https://zhiliao.h3c.com/User/other/23007)** 2019-08-21 发表

# 组网及说明

# **1 配置需求或说明**

### **1.1 适用产品系列**

本案例适用于如MSR810、MSR93X系列的路由器。

#### **1.2 配置需求及实现的效果**

路由器采用固定IP地址的方式部署在公司互联网出口,运营商提供的IP地址为198.76.28.30/30, 内网 地址为192.168.1.1/24。外网用户为了访问公司的内网资源,出于安全考虑采用l2tp over ipsec的方式 拨入公司内网进行访问。

**2 组网图**

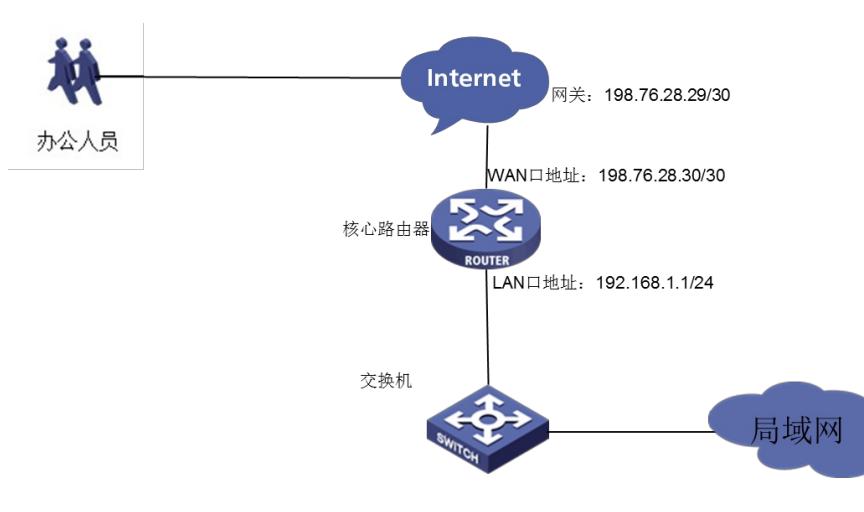

## 配置步骤

## **3 配置步骤**

#### **3.1 配置路由器基本上网**

#路由器基本上网配置省略,具体设置步骤请参考"2.2.2 路由器外网使用固定IP地址上网配置方法"章节 中"MSR830-WiNet系列路由器基本上网(静态IP) WEB配置(V7) "案例

#### **3.2 配置路由器**

#开启L2TP功能 system-view [H3C]l2tp enable #创建地址池 [H3C]ip pool 1 192.168.10.2 192.168.10.200 #创建一个虚模板,指定地址池 [H3C]interface Virtual-Template1 [H3C-Virtual-Template1] ppp authentication-mode chap domain system [H3C-Virtual-Template1]remote address pool 1 [H3C-Virtual-Template1]ip address 192.168.10.1 24 [H3C-Virtual-Template1]quit #创建l2tp组 [H3C]l2tp-group 1 mode lns [H3C-l2tp1] allow l2tp virtual-template 1 [H3C-l2tp1]undo tunnel authentication [H3C-l2tp1]quit #创建本地用户 [H3C]local-user 123 class network [H3C-luser-network-123]password simple 123456 [H3C-luser-network-123]service-type ppp [H3C-luser-network-123]quit #创建多个ike安全提议,采用不同的加密算法和验证算法 [H3C]ike proposal 1 [H3C-ike-proposal-1]encryption-algorithm aes-cbc-128

[H3C-ike-proposal-1]authentication-algorithm md5 [H3C-ike-proposal-1]dh group2 [H3C]ike proposal 2 [H3C-ike-proposal-2]encryption-algorithm 3des-cbc [H3C-ike-proposal-2]authentication-algorithm md5 [H3C-ike-proposal-2]dh group2 [H3C]ike proposal 3 [H3C-ike-proposal-3]encryption-algorithm 3des-cbc [H3C-ike-proposal-3]dh group2 [H3C]ike proposal 4 [H3C-ike-proposal-4]encryption-algorithm aes-cbc-256 [H3C-ike-proposal-4]dh group2 [H3C]ike proposal 5 [H3C-ike-proposal-5]dh group2 [H3C]ike proposal 6 [H3C-ike-proposal-6]encryption-algorithm aes-cbc-192 [H3C-ike-proposal-6]dh group2 #配置ike keychain,配置对端地址为0.0.0.0,预共享密钥为123456 [H3C]ike keychain 1 [H3C-ike-keychain-1]pre-shared-key address 0.0.0.0 0 key simple 123456 #配置ike profile,引用ike keychain和ike安全提议,本端公网地址为198.76.28.30 [H3C]ike profile 1 [H3C-ike-profile-1]keychain 1 [H3C-ike-profile-1]exchange-mode aggressive [H3C-ike-profile-1]local-identity address 198.76.28.30 [H3C-ike-profile-1]match remote identity address 0.0.0.0 0.0.0.0 [H3C-ike-profile-1]proposal 1 2 3 4 5 6 #配置多个ipsec安全提议,采用不同的验证算法和加密算法 [H3C]ipsec transform-set 1 [H3C-ipsec-transform-set-1]encapsulation-mode transport [H3C-ipsec-transform-set-1]esp encryption-algorithm aes-cbc-128 [H3C-ipsec-transform-set-1]esp authentication-algorithm sha1 [H3C]ipsec transform-set 2 [H3C-ipsec-transform-set-2]encapsulation-mode transport [H3C-ipsec-transform-set-2]esp encryption-algorithm aes-cbc-256 [H3C-ipsec-transform-set-2]esp authentication-algorithm sha1 [H3C]ipsec transform-set 3 [H3C-ipsec-transform-set-3]encapsulation-mode transport [H3C-ipsec-transform-set-3]esp encryption-algorithm 3des-cbc [H3C-ipsec-transform-set-3]esp authentication-algorithm sha1 [H3C]ipsec transform-set 4 [H3C-ipsec-transform-set-4]encapsulation-mode transport [H3C-ipsec-transform-set-4]esp encryption-algorithm des-cbc [H3C-ipsec-transform-set-4]esp authentication-algorithm sha1 [H3C]ipsec transform-set 5 [H3C-ipsec-transform-set-5]encapsulation-mode transport [H3C-ipsec-transform-set-5]esp encryption-algorithm aes-cbc-192 [H3C-ipsec-transform-set-5]esp authentication-algorithm sha1 [H3C]ipsec transform-set 6 [H3C-ipsec-transform-set-6]encapsulation-mode transport #配置一个名字为1,序号为1的安全策略模板,引用ike profile和ipsec安全提议 [H3C]ipsec policy-template 1 1 [H3C-ipsec-policy-template-1-1] [H3C-ipsec-policy-template-1-1]transform-set 1 2 3 4 5 6 [H3C-ipsec-policy-template-1-1]ike-profile 1 #引用ipsec安全策略模板,创建ipsec安全策略 [H3C]ipsec policy 1 1 isakmp template 1 #在公网口调用ipsec安全策略 [H3C]interface GigabitEthernet 0/0 [H3C-GigabitEthernet0/0]ipsec apply policy 1

**3.3 手机侧配置**

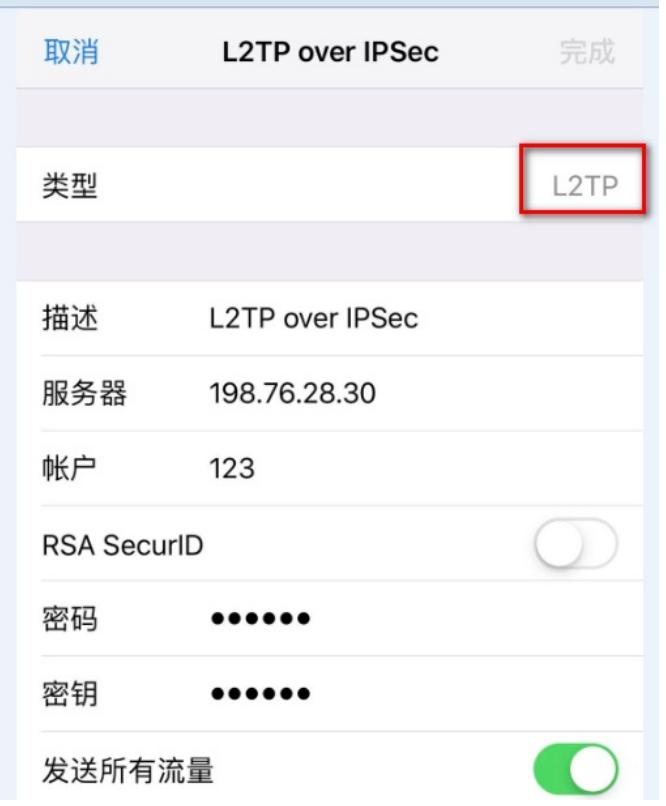

### **3.4 Windown7电脑侧配置**

1. 在命令行模式下执行regedit命令,弹出"注册表编辑器"对话框。在左侧注册表项目中逐级找到: HK EY\_LOCAL\_MACHINE\System\CurrentControlSet\Services\Rasman\Parameters,单击Parameters 参数,然后双击ProhibitIpSec,把值改为0.

 $\begin{array}{c|c|c|c|c|c} \hline \textbf{a} & \textbf{b} & \textbf{c} \end{array}$ 

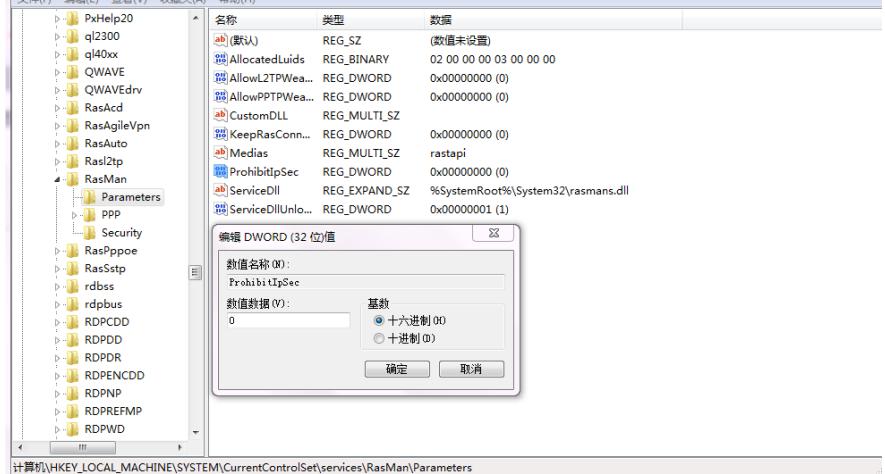

2.打开控制面板/系统与安全/windows防火墙高级设置/属性/IPSec设置,如图

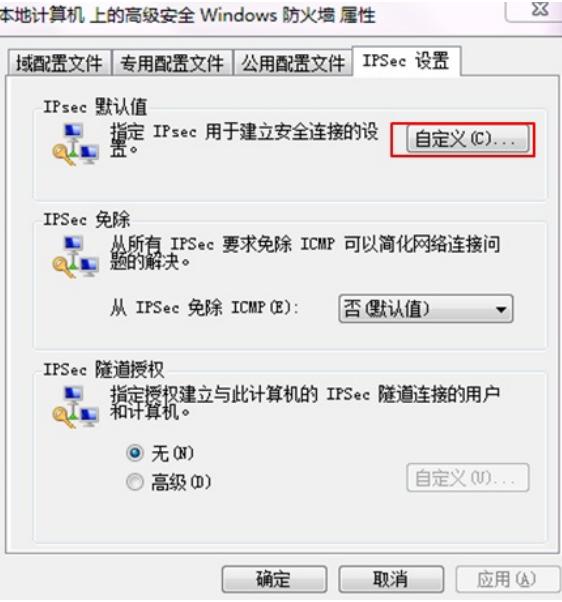

#选择SHA-1, 3DES, Group2

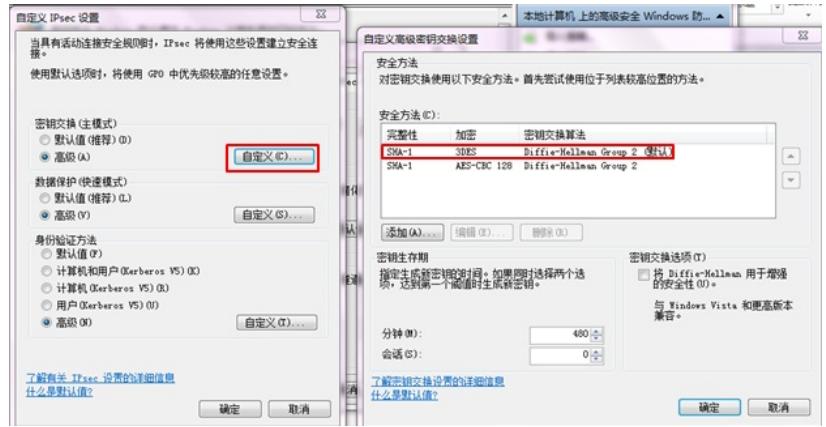

选择加密参数

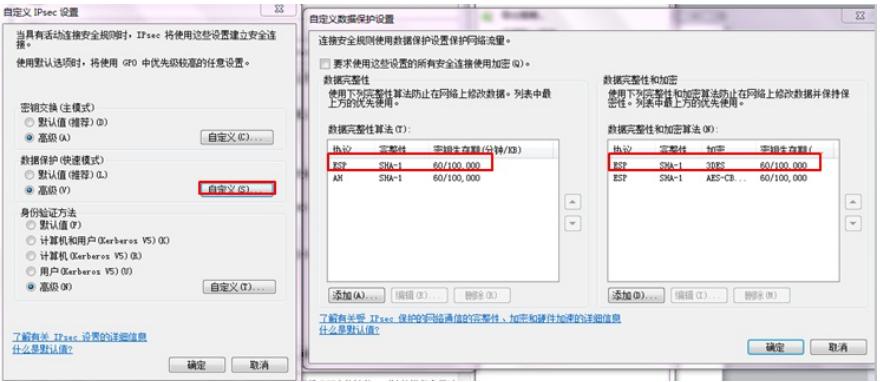

选择预共享密钥, 数值需要与IKE 配置中的数值相同, 然后确定, 应用

![](_page_3_Picture_37.jpeg)

### 3.打开window7自带客户端设置连接,选择新建连接

![](_page_4_Picture_45.jpeg)

#### 选择连接到工作区

![](_page_4_Picture_4.jpeg)

选择设置Internet连接

![](_page_4_Picture_6.jpeg)

![](_page_5_Picture_65.jpeg)

右击VPN连接点属性

![](_page_5_Picture_2.jpeg)

![](_page_5_Picture_3.jpeg)

使用密钥: 也就是ike的共享密钥: 如果选证书可以拨号成功只是触发不了ipsec, 填上错误的密码拨 号不成功(即使写l2tp的隧道密码也不行)。

![](_page_5_Picture_5.jpeg)

![](_page_6_Picture_4.jpeg)

配置关键点